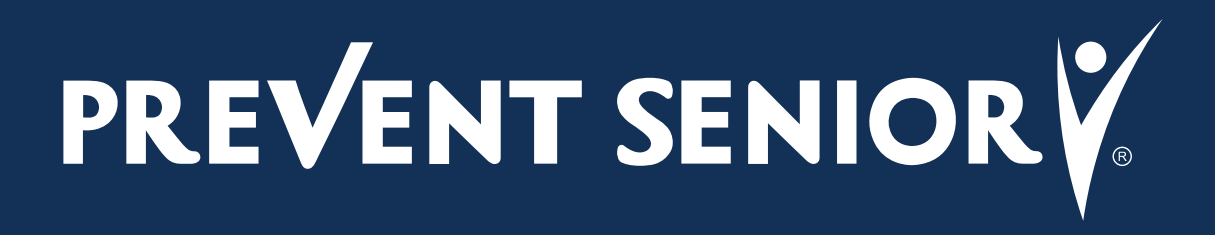

# **Manual para Realização da Assinatura Digital**

## **Precisando de Ajuda para a Assinatura Digital?**

Siga o Tutorial que preparamos especialmente para você!

A assinatura digital é como uma assinatura que você coloca em um papel, mas em vez de usar uma caneta, usamos a tecnologia para fazer isso de forma segura na internet.

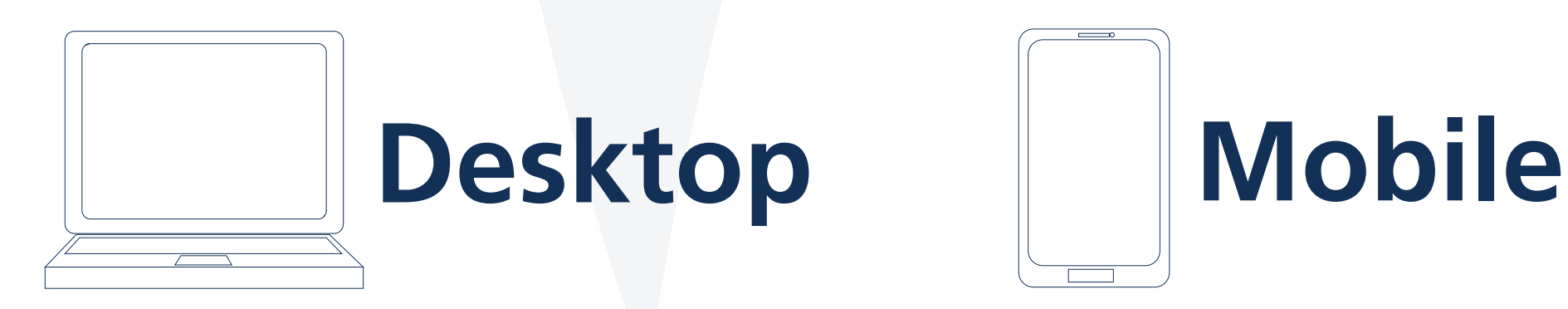

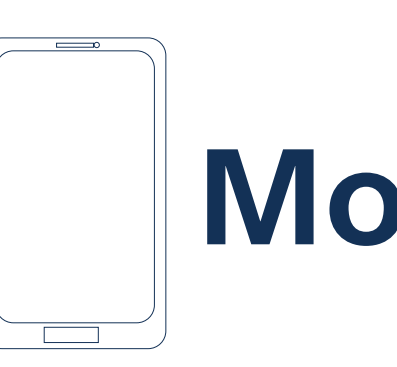

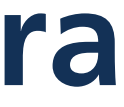

**Manual para Realização da** 

<span id="page-2-0"></span>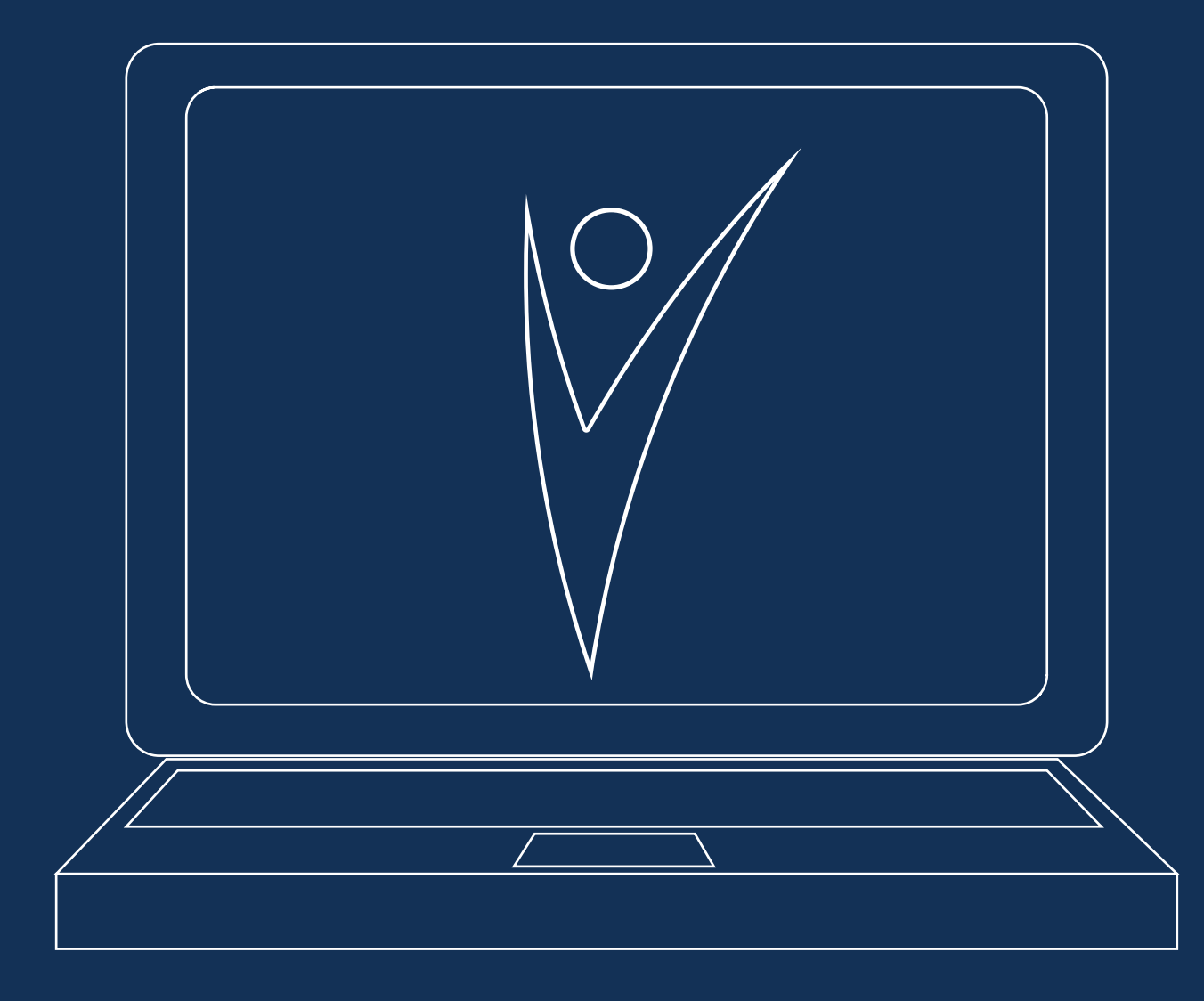

# **Assinatura Digital via Desktop**

## Manual para Realização da Assinatura Digital Via Desktop

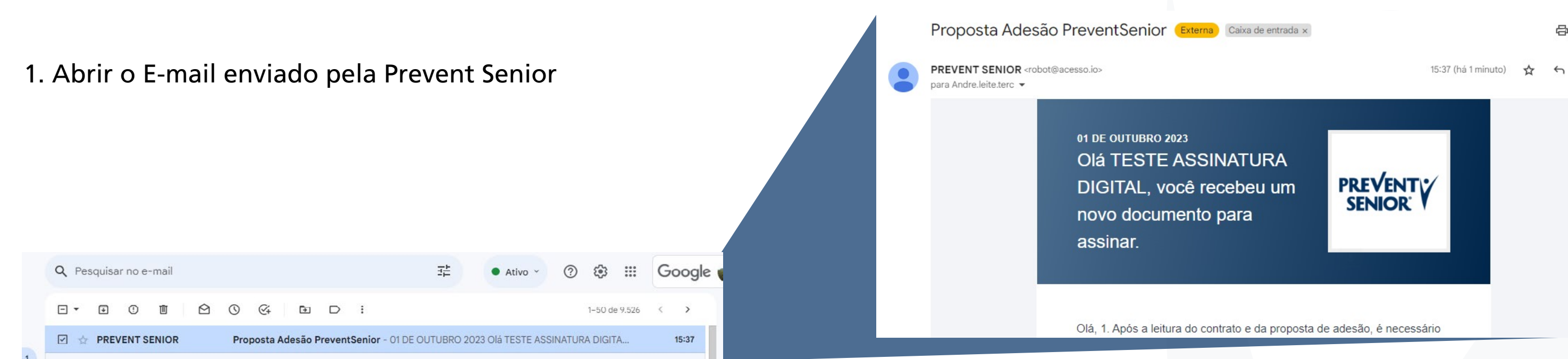

## 2. Clicar no botão "**Visualizar Documento**" no corpo do E-mail

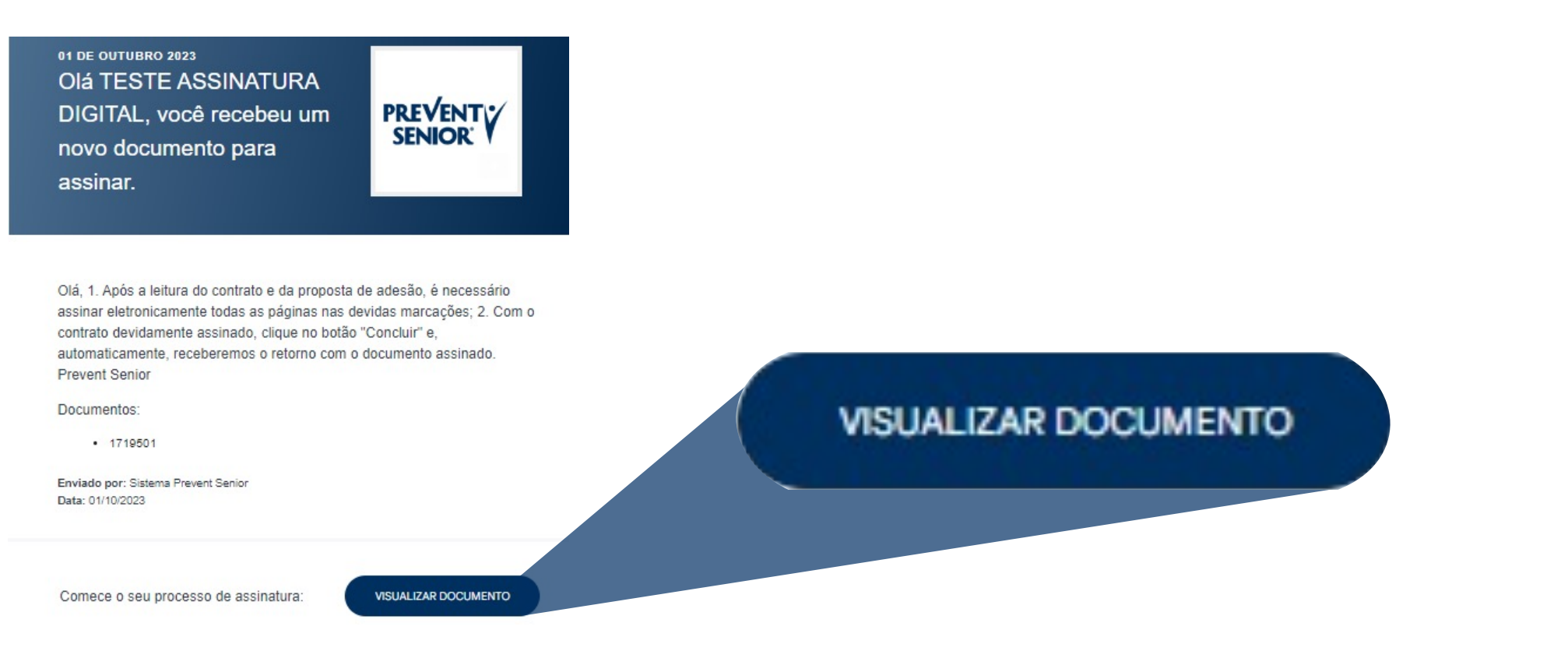

 $\oplus$ 

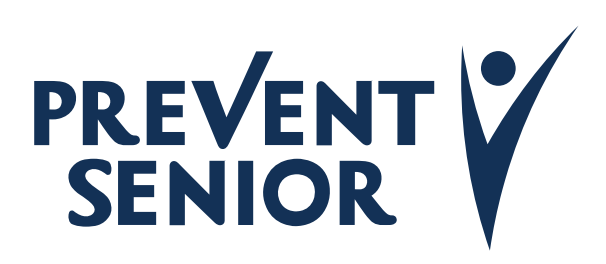

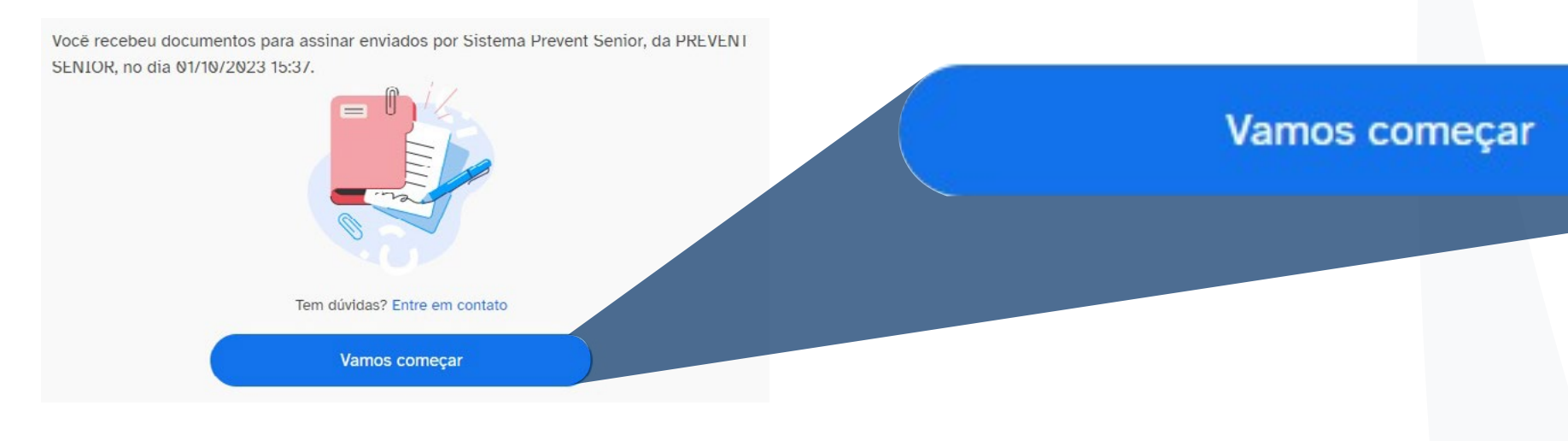

### 3. Clicar em "**Vamos Começar**"

4. Inserir o CPF do proponente para verificação e clicar em "**Li e concordo com os Termos de Uso e Política de Privacidade**"

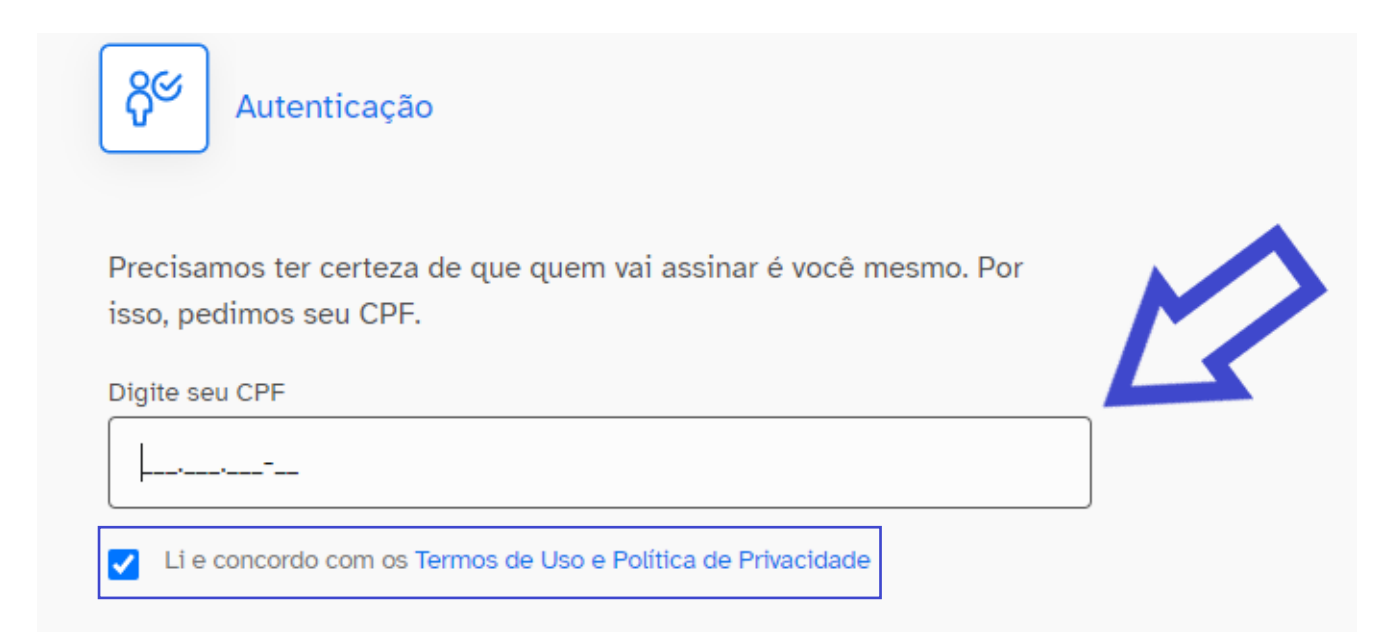

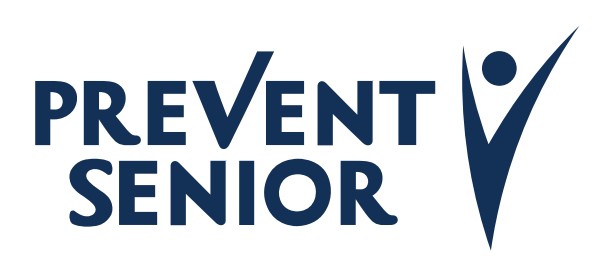

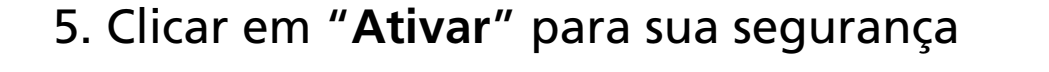

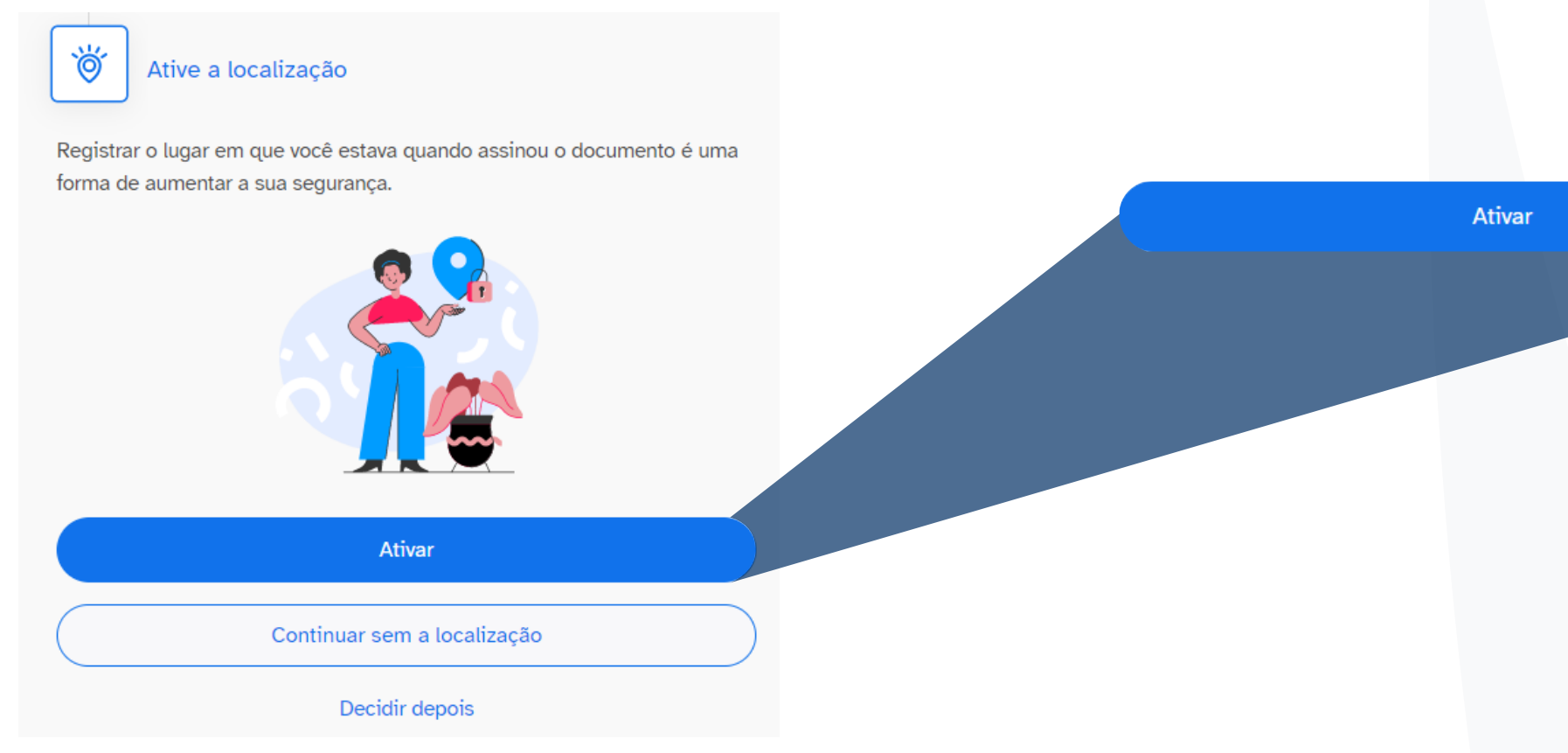

## 6. Clicar em "**Permitir**" se o navegador solicitar a permissão

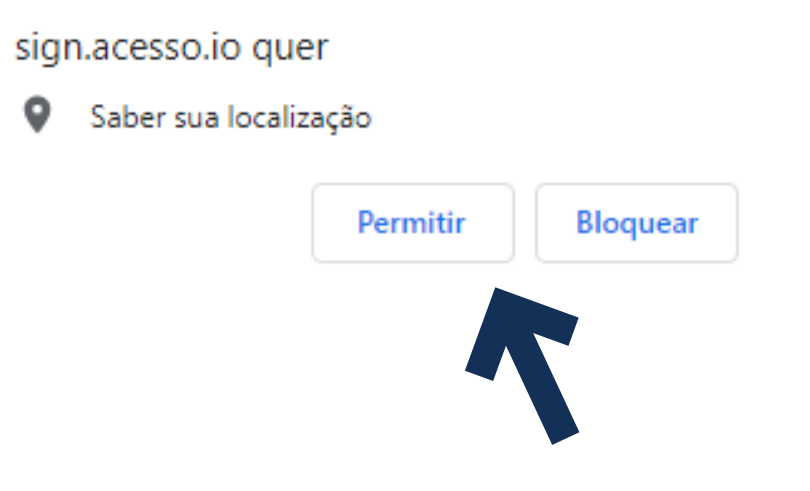

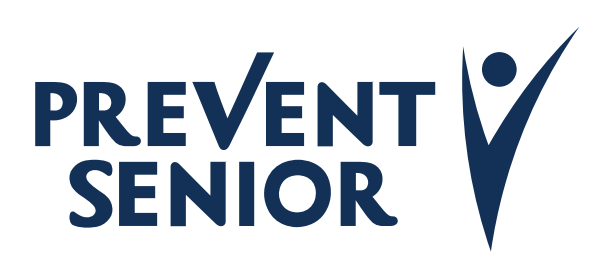

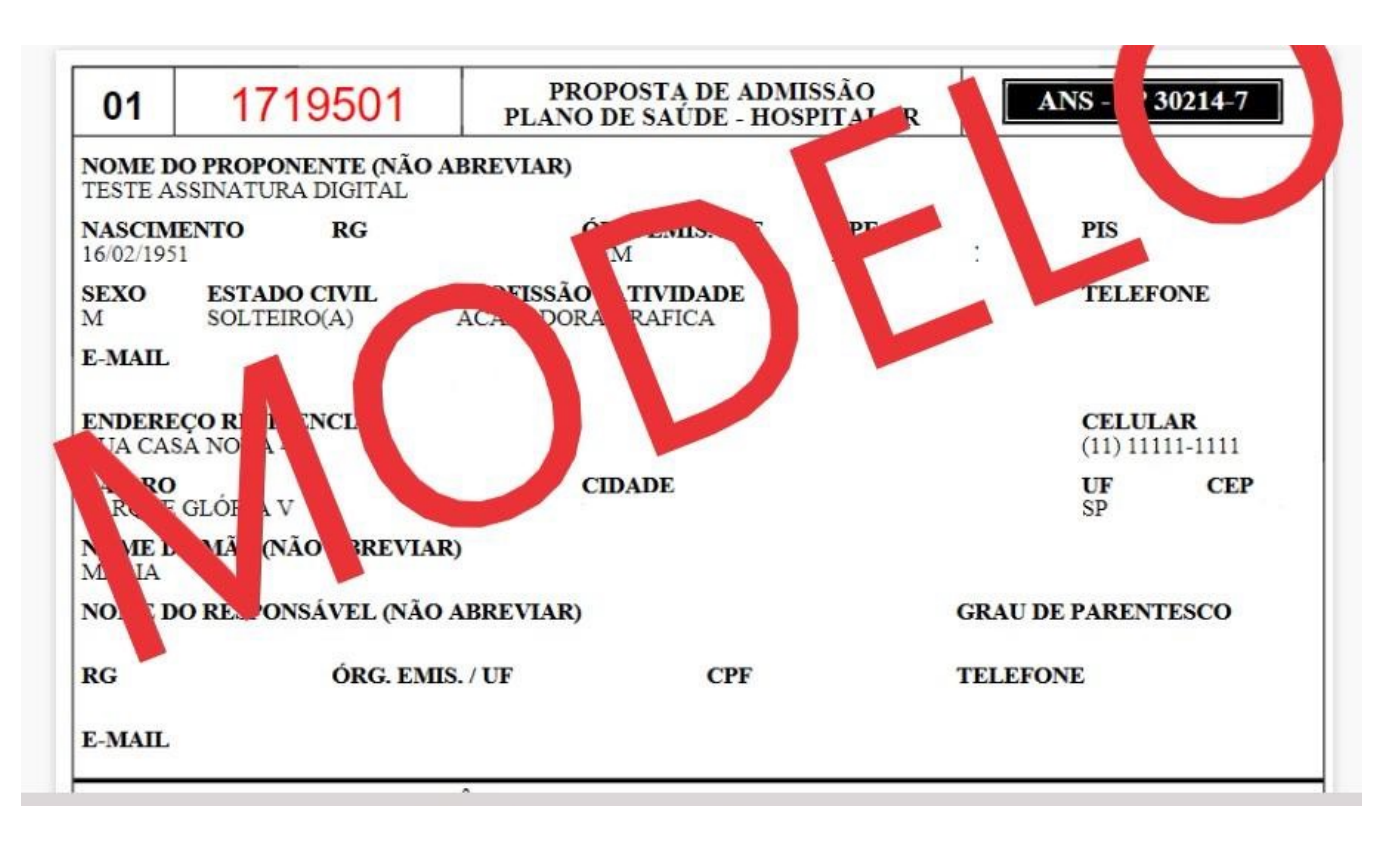

## 7. Ler a Proposta de Admissão e o Contrato de Adesão 8. Ao ler todos os documentos, abaixo, clicar em "**Li e Concordo**"

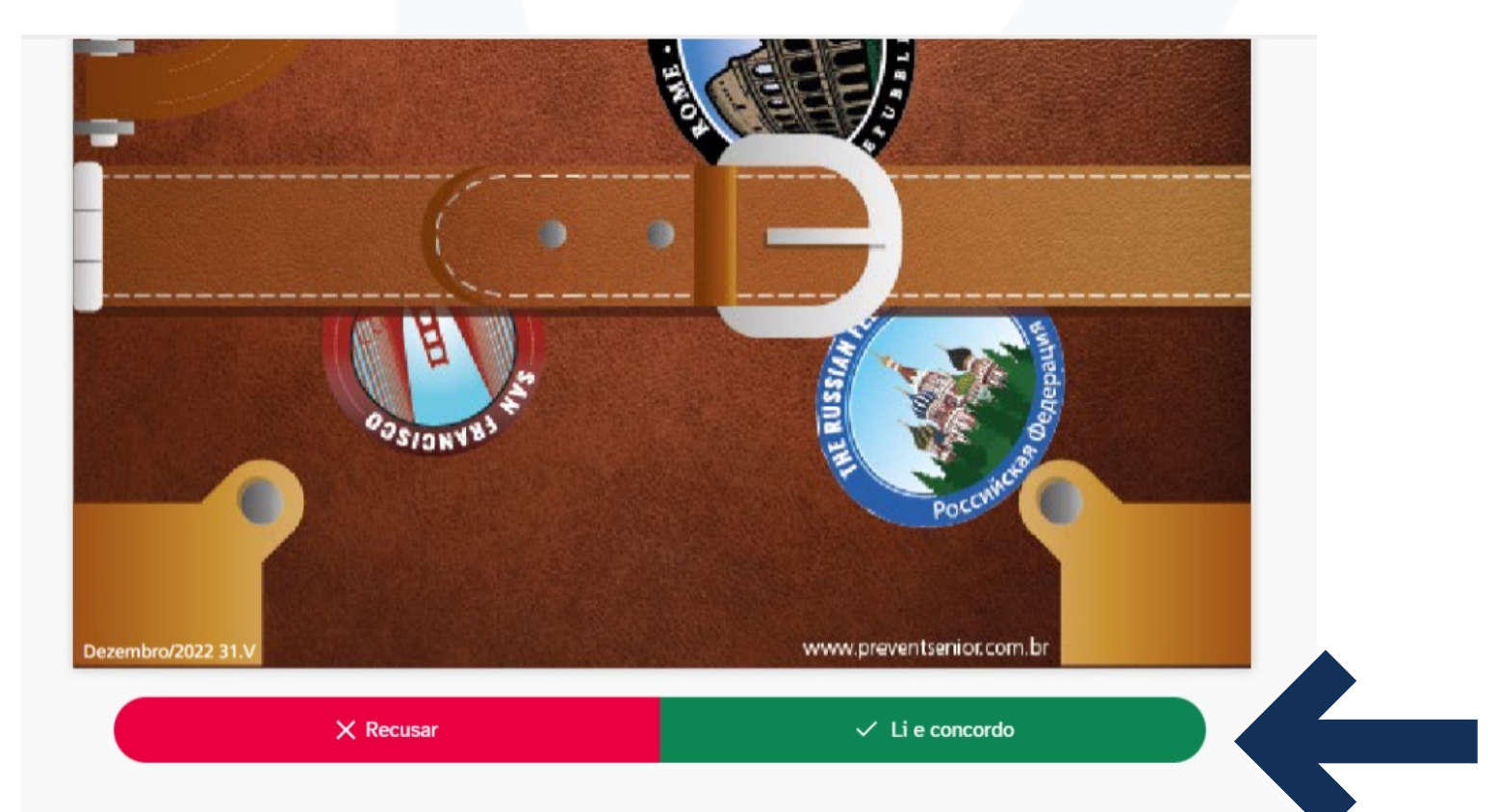

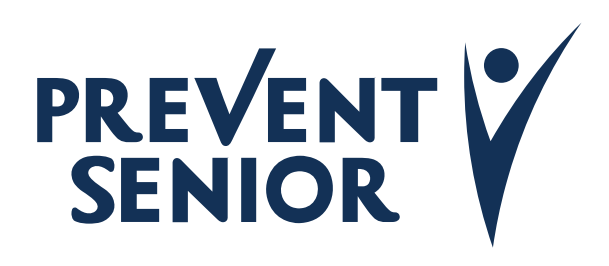

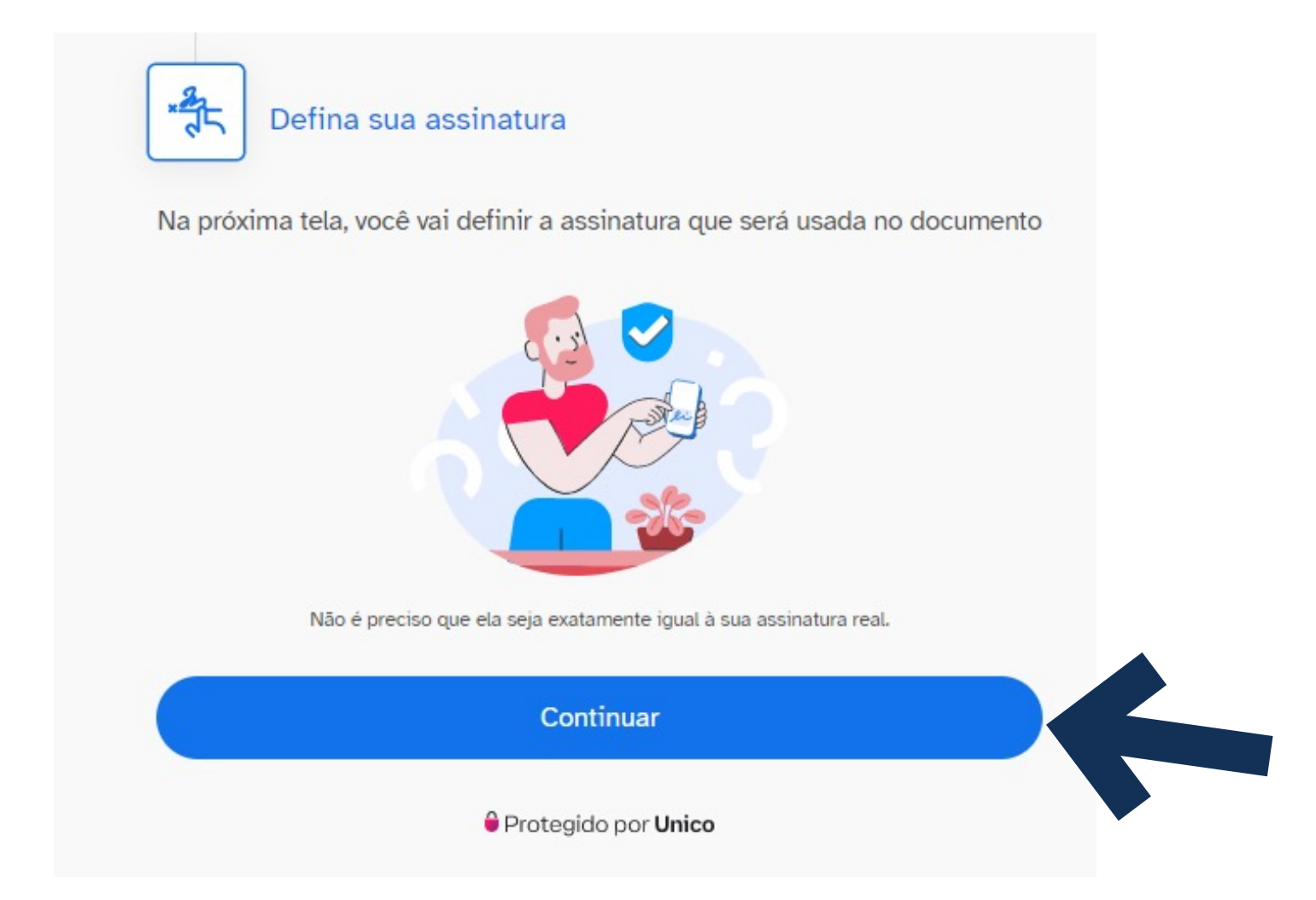

## 9. Clicar em "**Continuar**" 10. Desenhar a Assinatura e clicar em "**Continuar**"

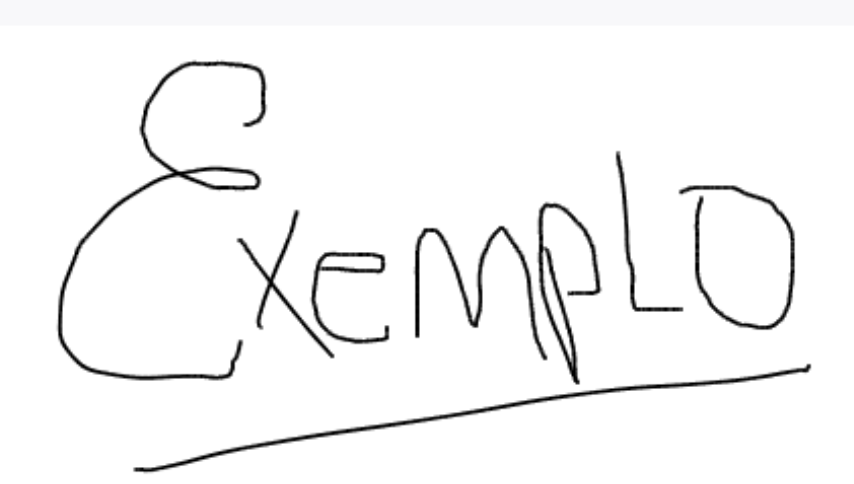

Continuar

Desenhe sua assinatura

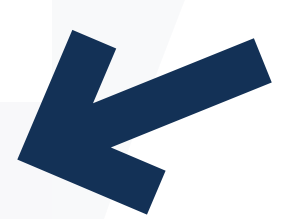

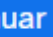

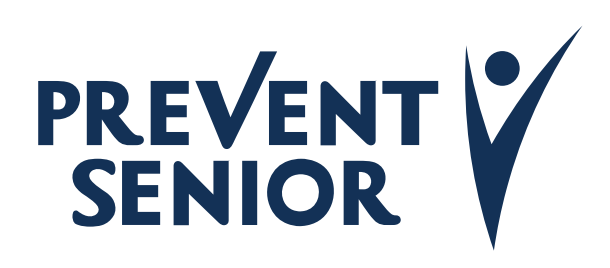

## 11. Confirmar as informações e clicar em "**Concluir Assinatura**"

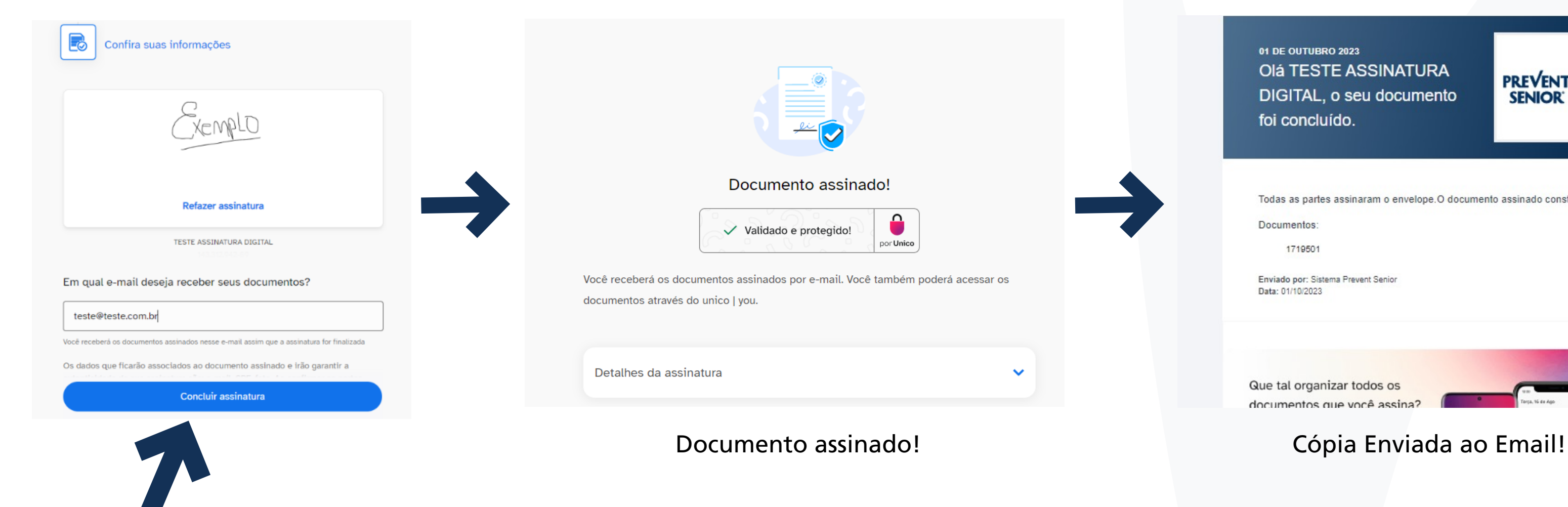

01 DE OUTUBRO 2023 OIÁ TESTE ASSINATURA DIGITAL, o seu documento foi concluído.

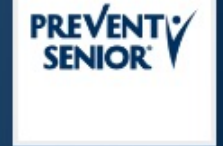

Todas as partes assinaram o envelope. O documento assinado consta anexo.

Documentos:

1719501

Enviado por: Sistema Prevent Senior Data: 01/10/2023

Que tal organizar todos os documentos que você assina?

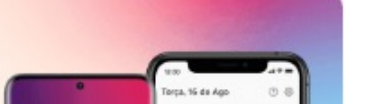

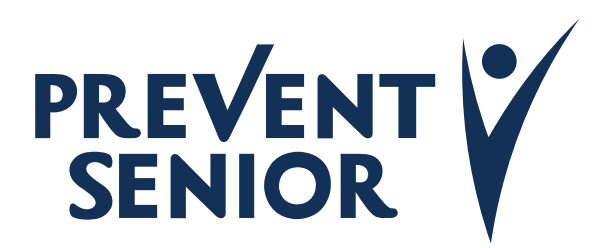

<span id="page-9-0"></span>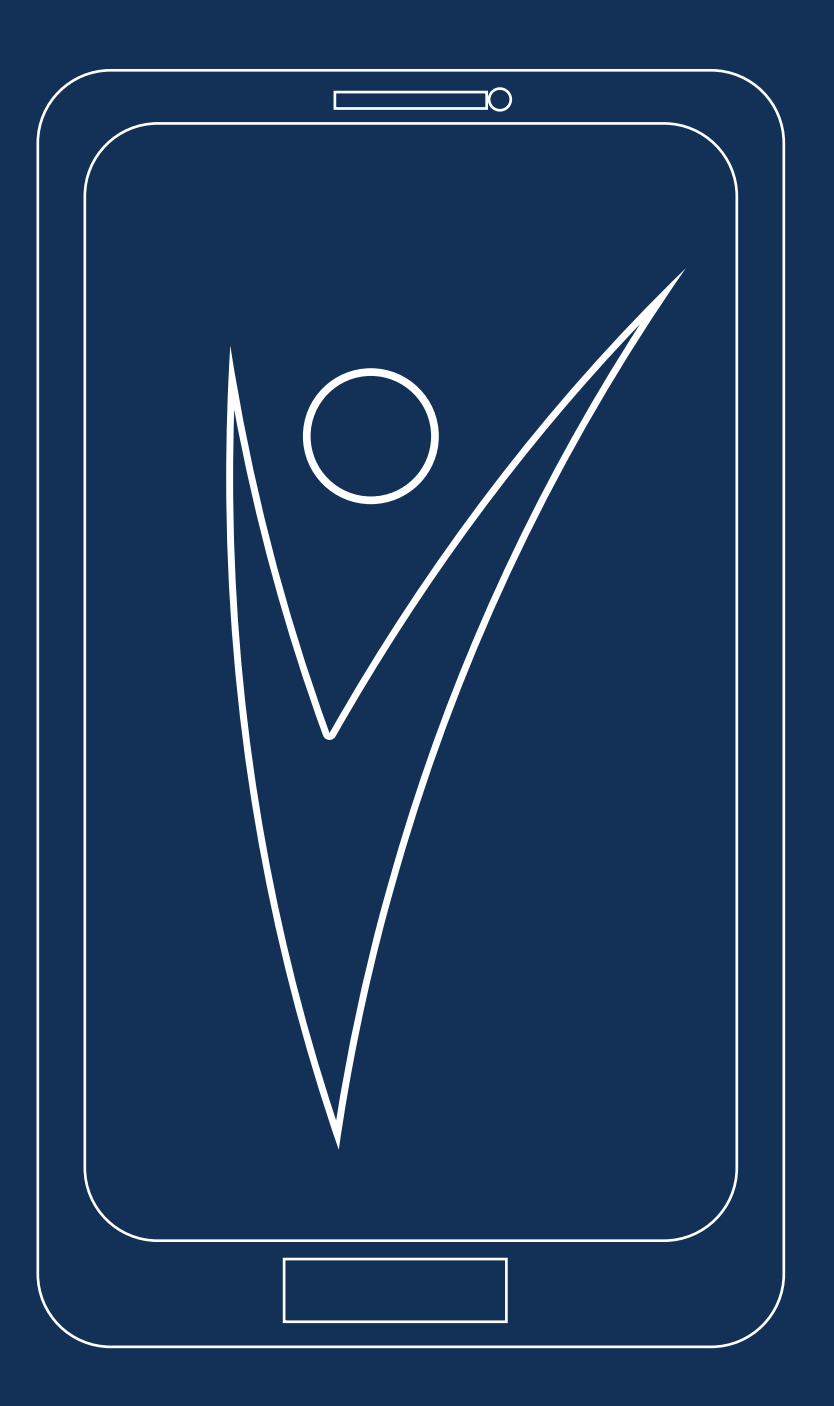

## **Manual para Realização da Assinatura Digital via Mobile**

## Manual para Realização da Assinatura Digital Via Mobile

### 1. Abrir o E-mail enviado pela Prevent Senior e clicar no botão "**Visualizar Documento**" no corpo do E-mail 2. Clicar em "**Vamos Começar**"

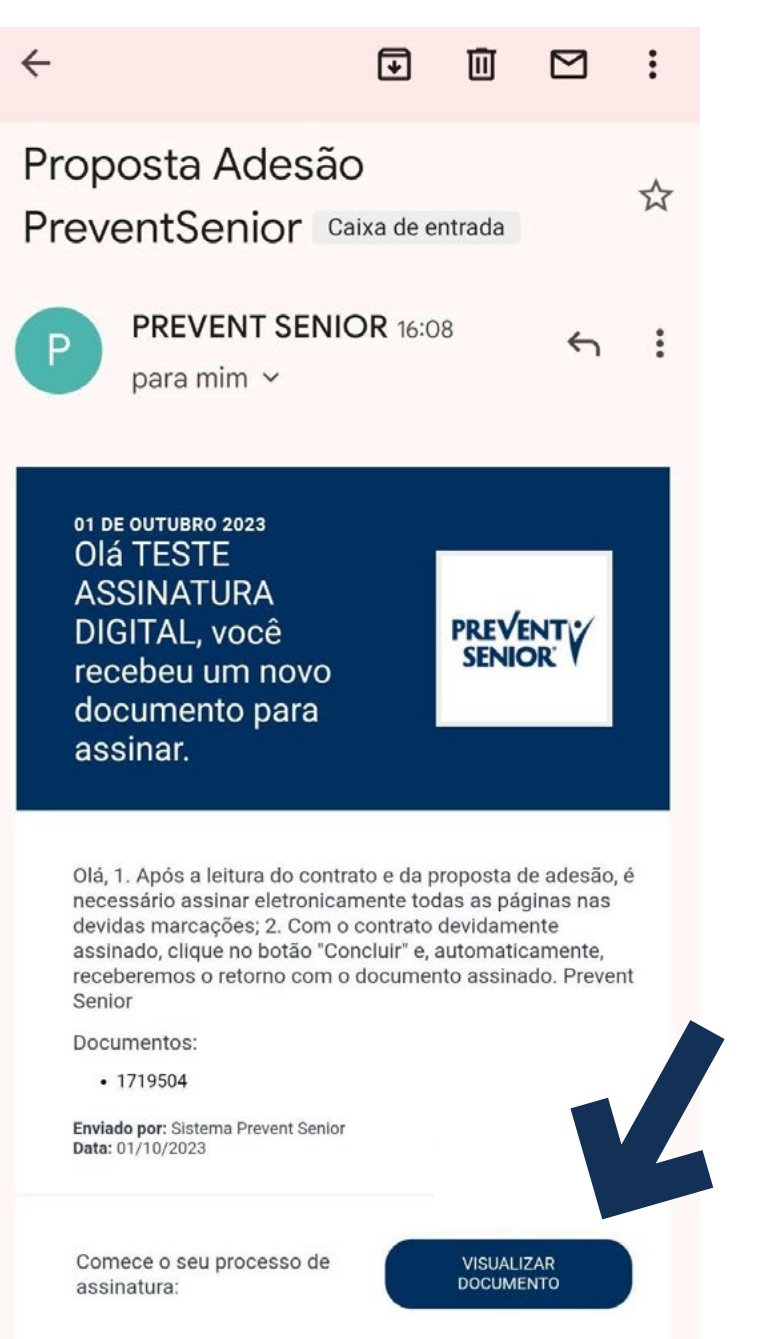

## **UNICO**

### Oi TESTE!

Você recebeu documentos para assinar enviados por Sistema Prevent Senior, da PREVENT SENIOR, no dia 01/10/2023 16:08.

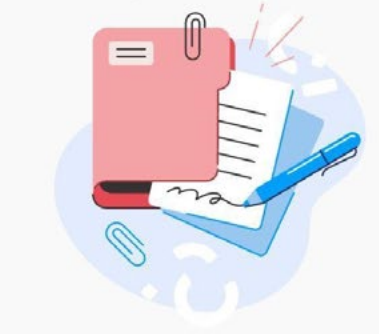

Tem dúvidas? Entre em contato

Vamos começar

Para assinar os documentos, você vai passar pelas seguintes etapas:

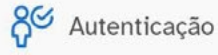

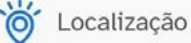

Leitura dos documentos

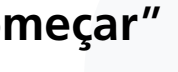

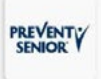

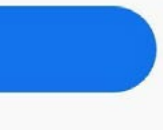

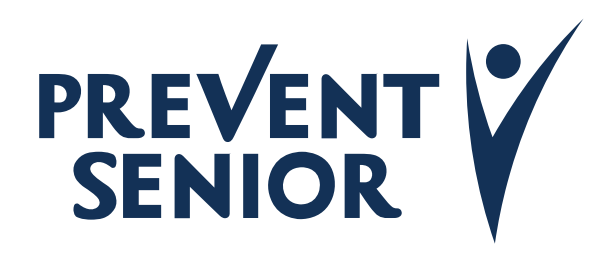

## Manual para Realização da Assinatura Digital Via Mobile

3. Inserir o CPF do proponente para verificação e clicar em "**Li e concordo com os Termos de Uso e Política de Privacidade**"

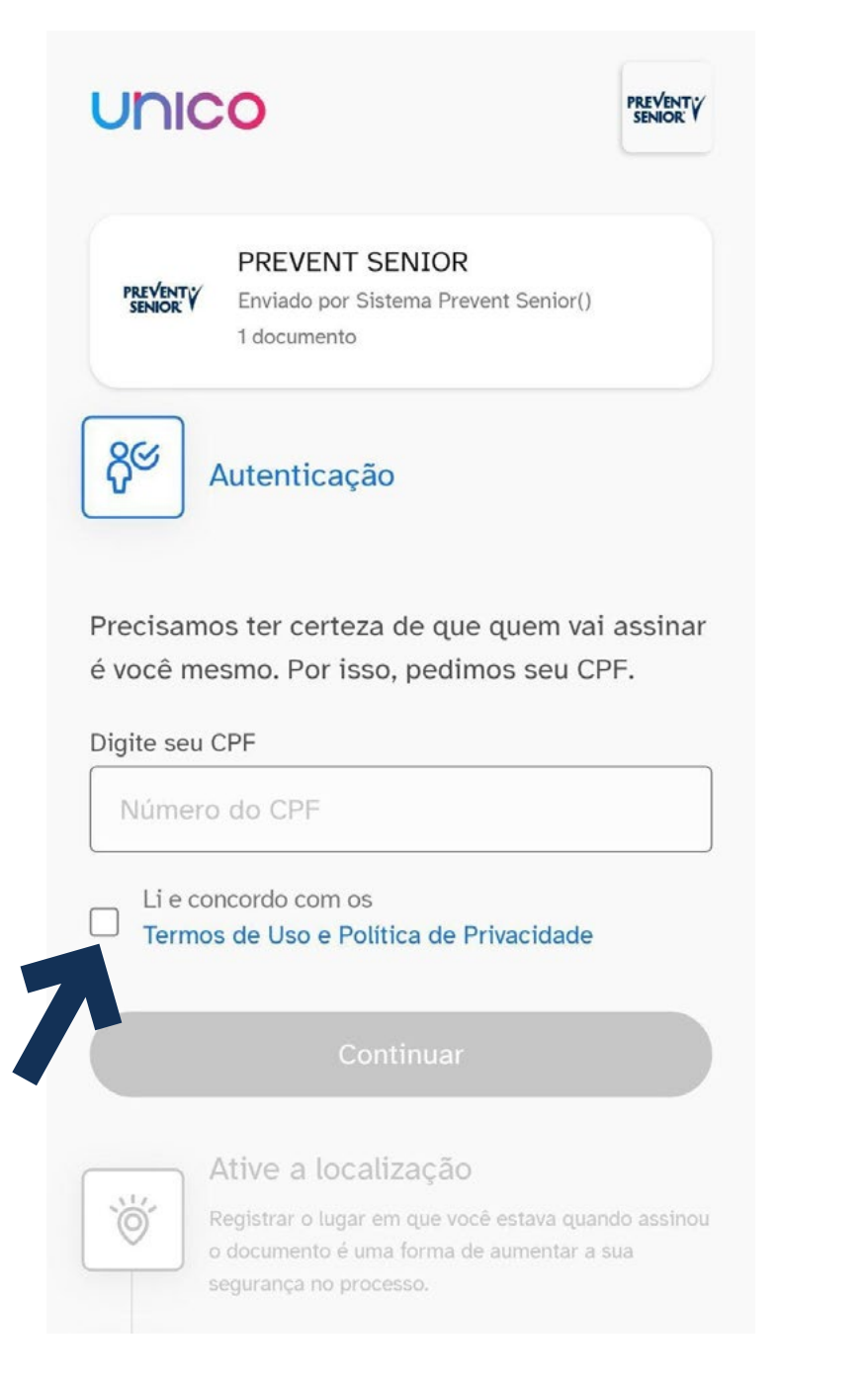

## 4. Clicar em "**Ativar**" para sua segurança

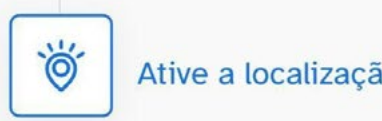

sua segurança.

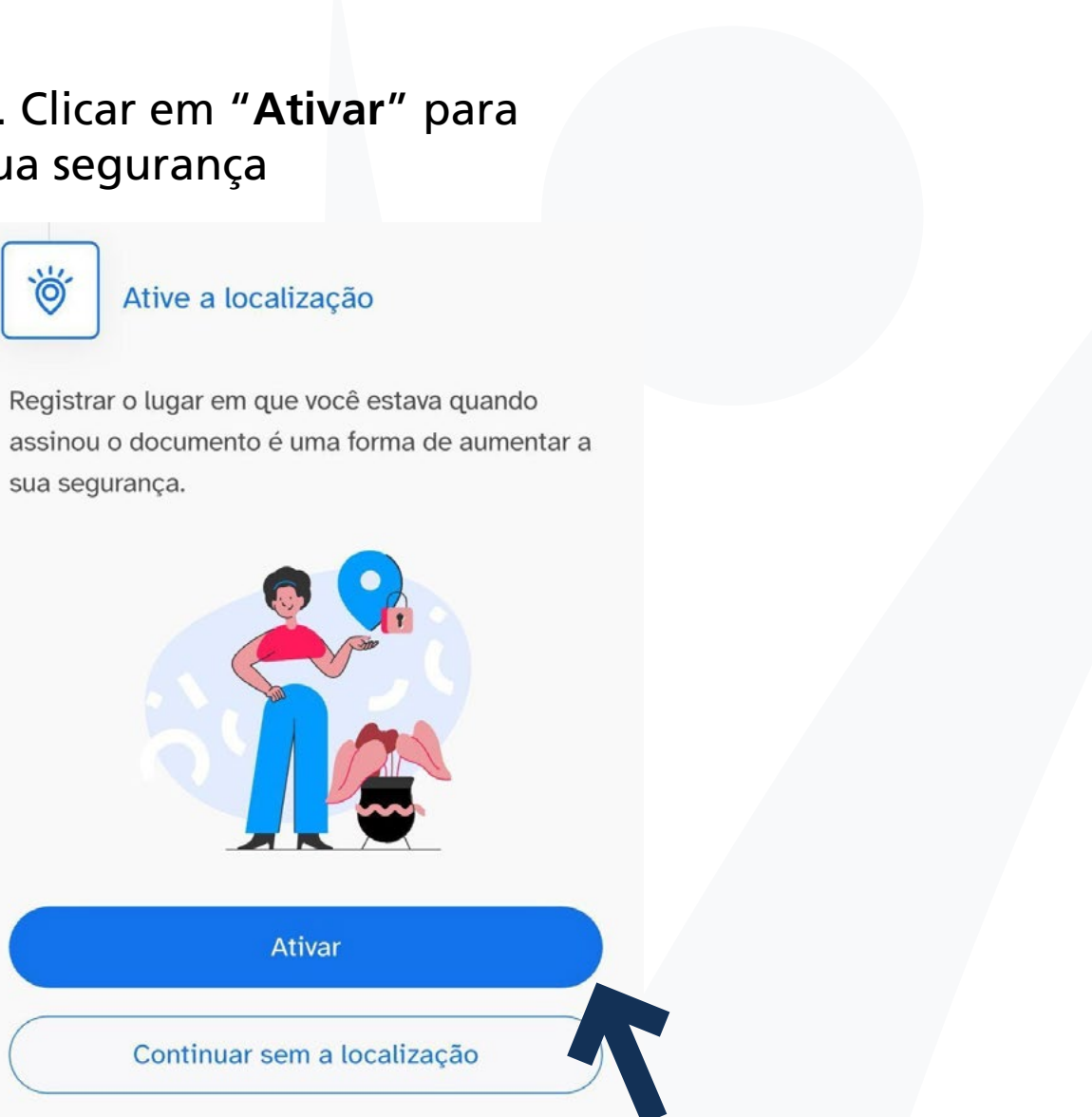

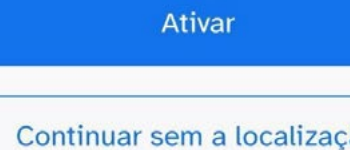

### Decidir depois

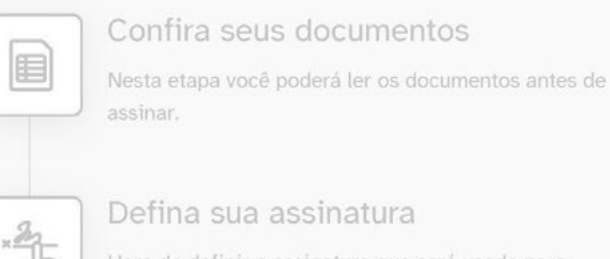

Hora de definir a assinatura que será usada para

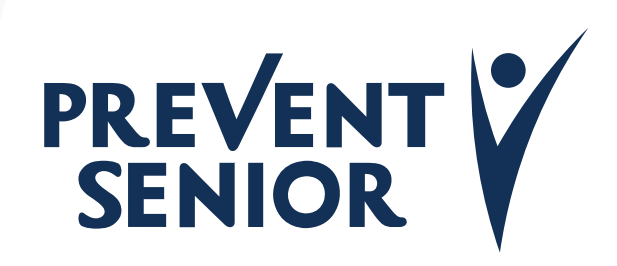

5. Ler a Proposta de Admissão e o Contrato de Adesão

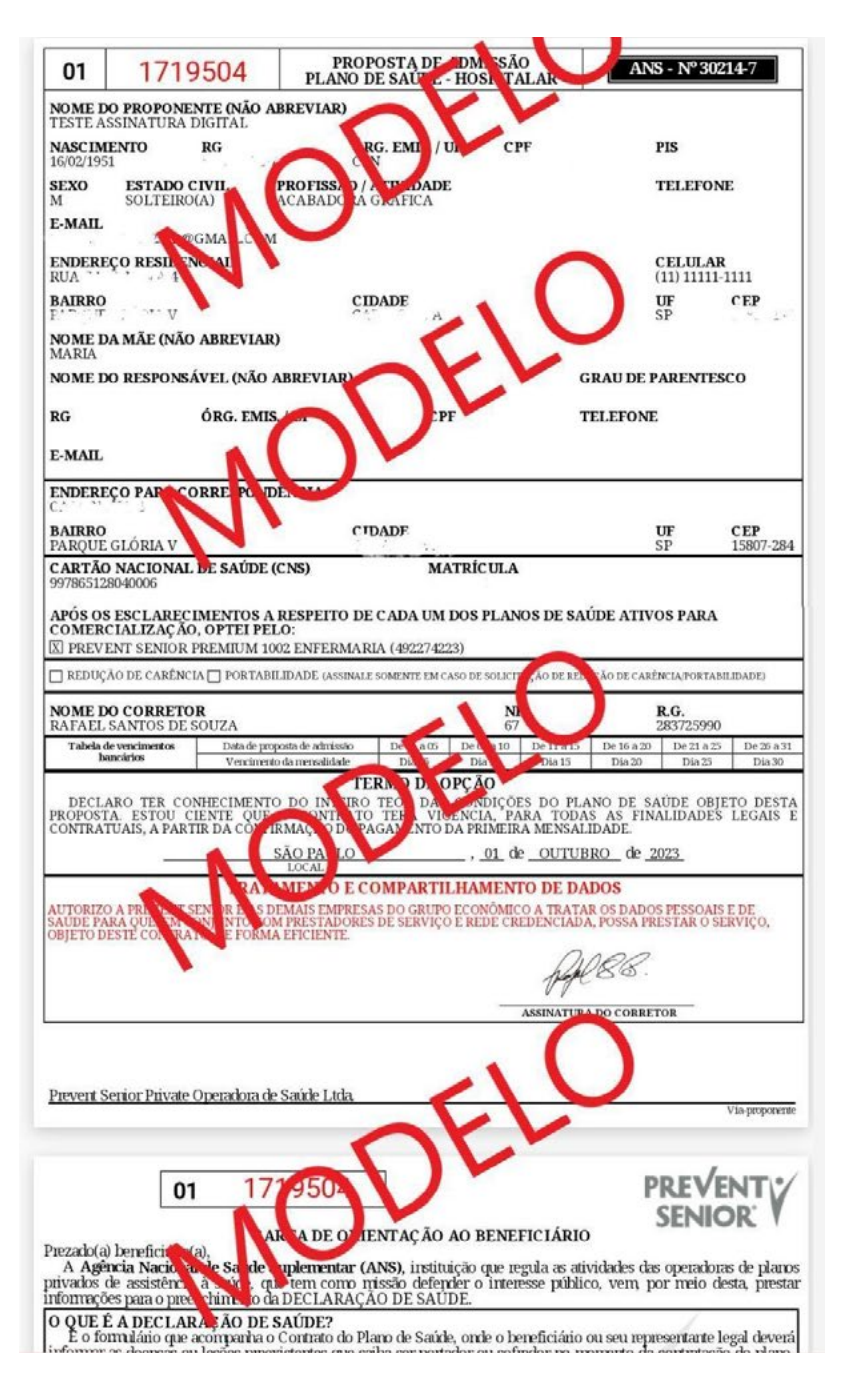

6. Ao ler todos os documentos, abaixo, clicar em "**Li e Concordo**"

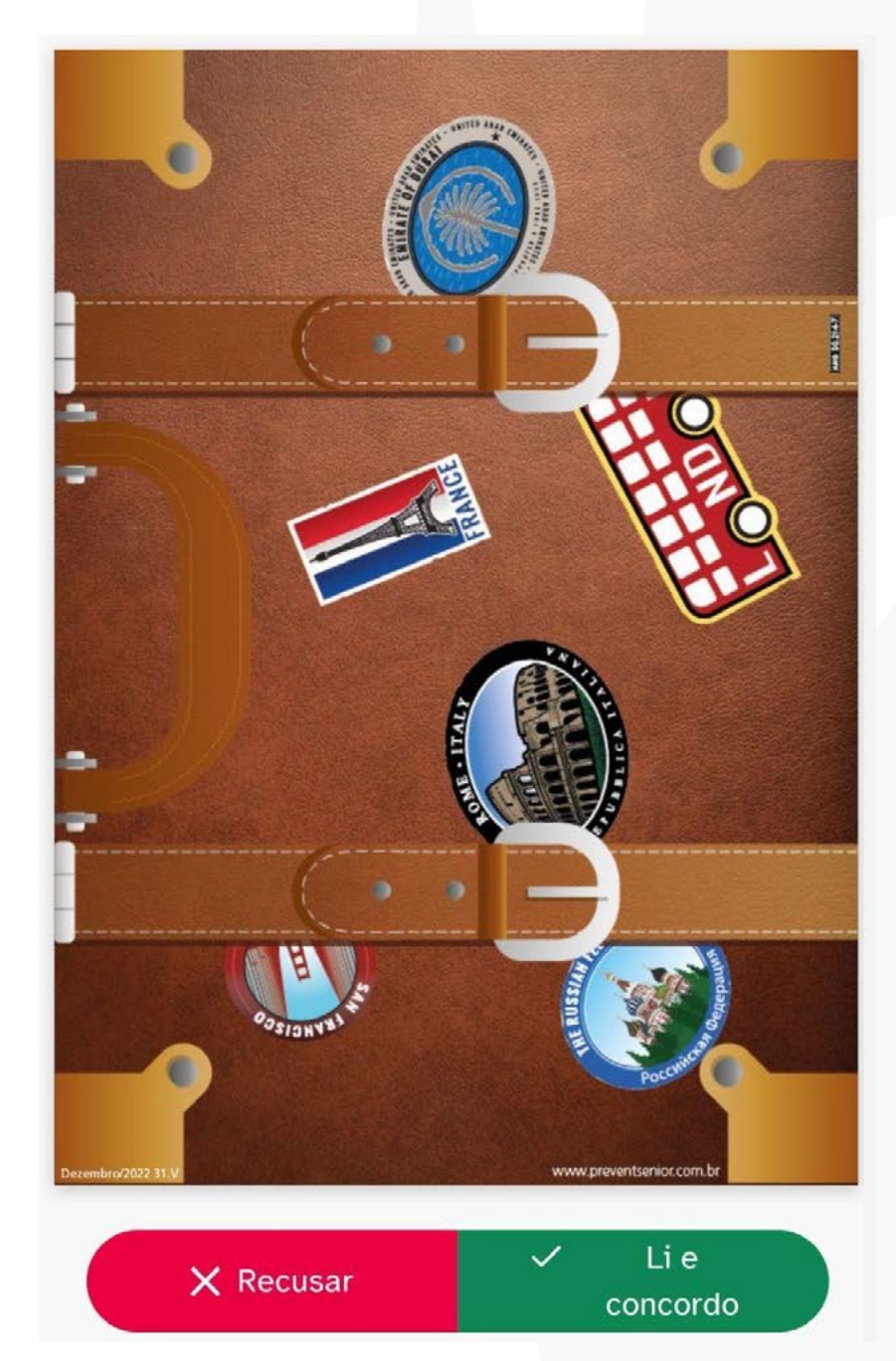

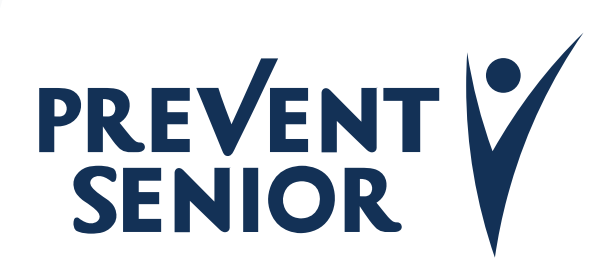

### 7. Clicar em "**Continuar**"

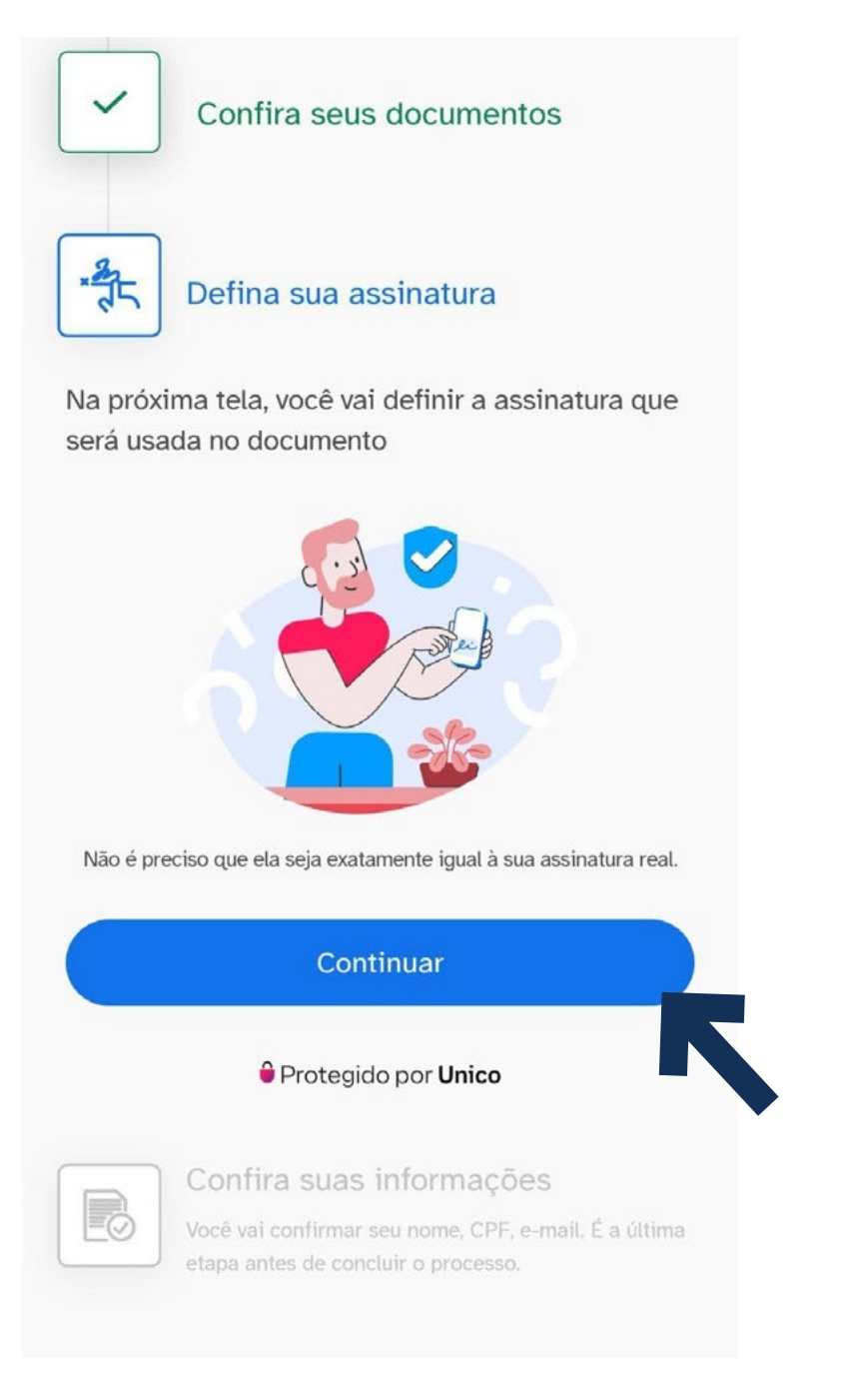

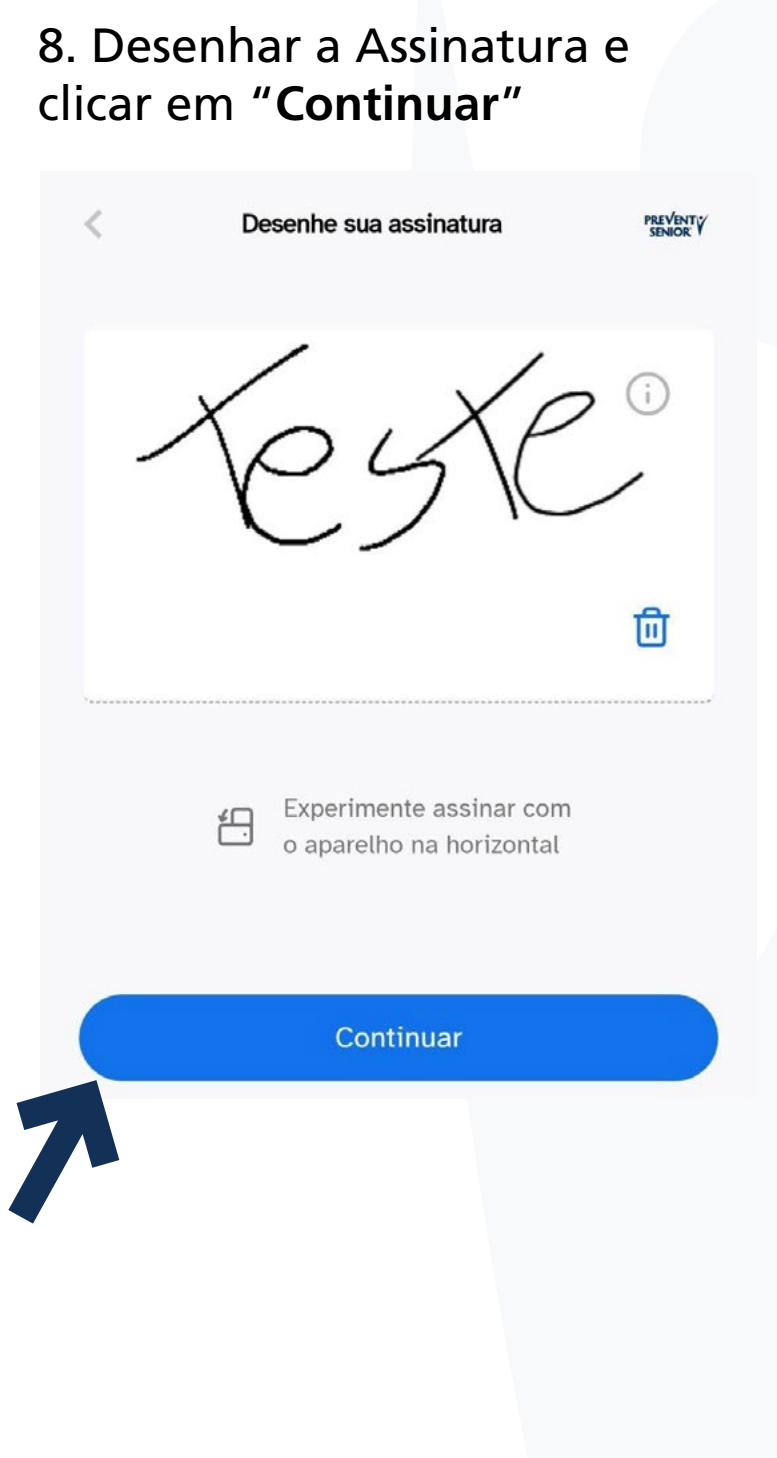

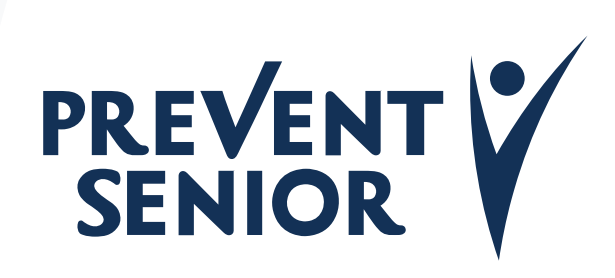

## clicar em "**Continuar**"

## em "**Concluir Assinatura**" Documento Assinado! Cópia Enviada ao Email **UNICO** PREVENTY Documento assinado!  $\Omega$ Validado e protegido! por Unico Você receberá os documentos assinados por email. Você também poderá acessar os documentos através do unico | you.

 $\checkmark$ 

Detalhes da assinatura

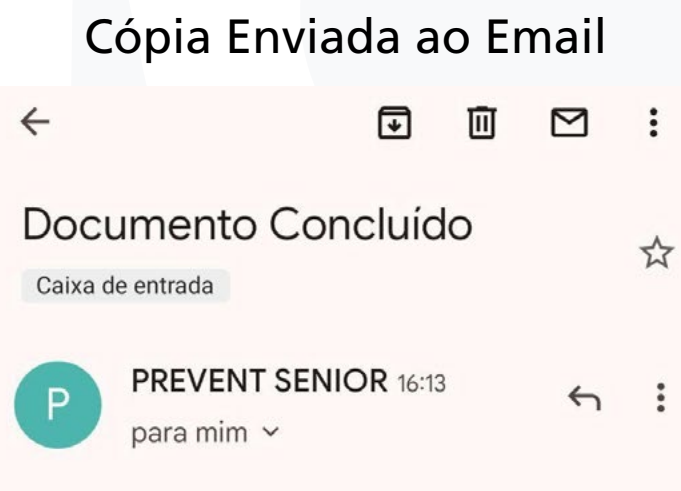

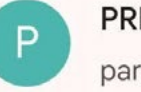

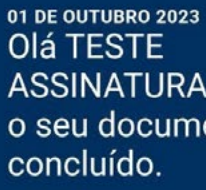

assinado consta anexo.

Documentos: 1719504

Enviado por: Sistema Prevent Senior Data: 01/10/2023

Que tal organizar todos os documentos que você assina? Baixe o Unico You e tenha seus dados e documentos assinados em um só lugar.

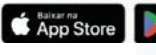

**ASSINATURA DIGITAL,** o seu documento foi

Todas as partes assinaram o envelope.O documento

PREVENTY

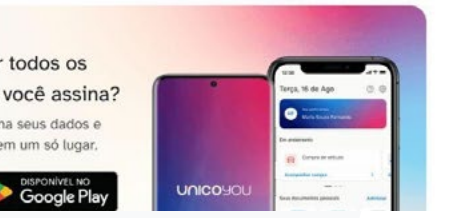

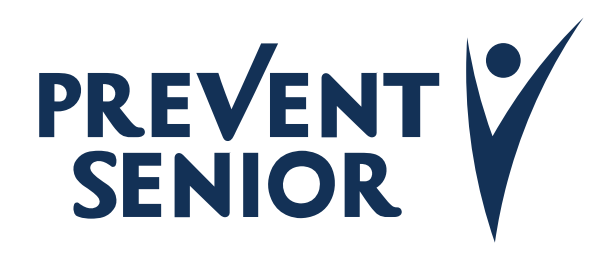

## 9. Confirmar as informações e clicar

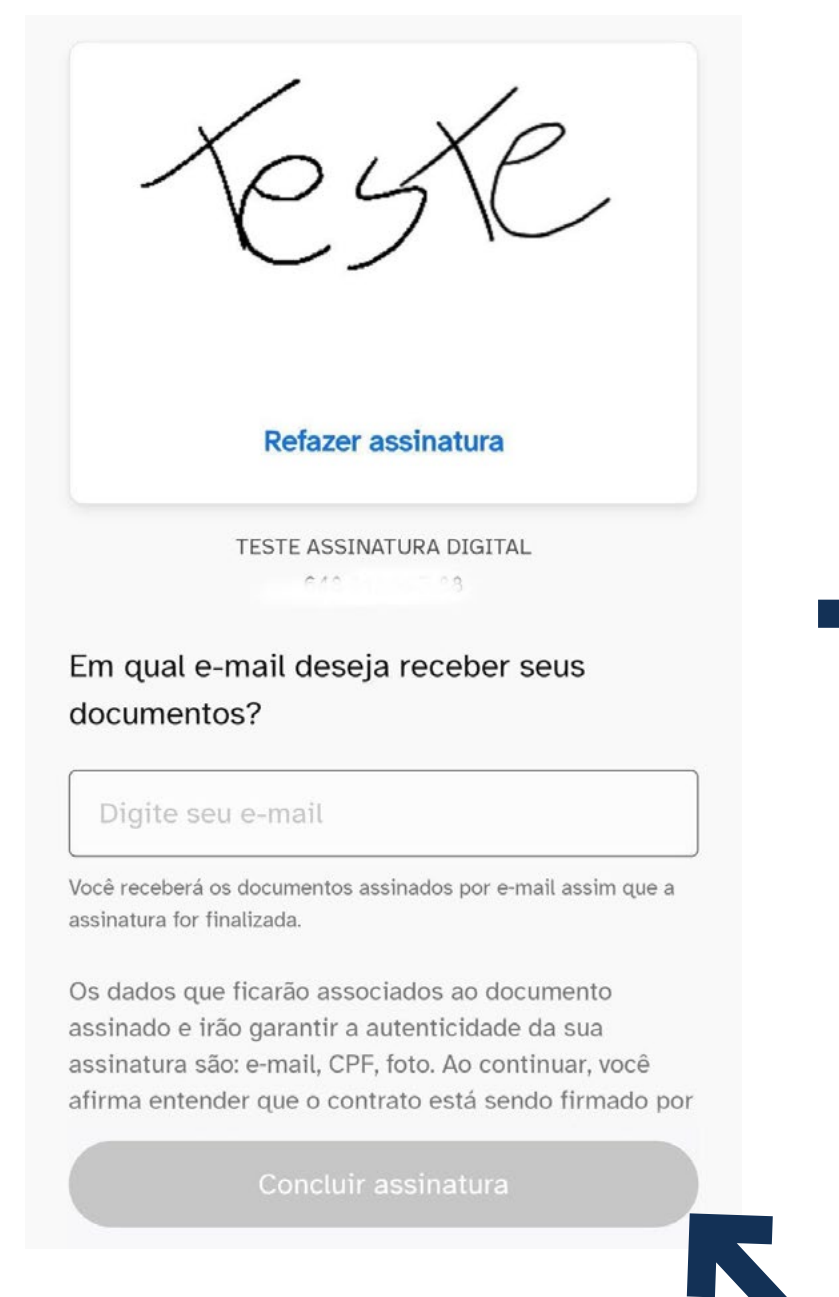